## Viewing a Diary

Last Modified on 07/05/2024 8:39 am EDT

From your project dashboard, click on **the Project or the Event you want to see responses to. Also from here, you can see the number of posts, participants, and events on the overall project.** 

You're well on your way! Click **Next** for the next step.

2 of 5

1 of 5

If you are in the project, click the View Event button for the activity that you wish to see. Also displayed here is the schedule for the activity, number of posts, and users on the event.

3 of 5

The first view you will see is Questions. Here you can view and filter all responses to the diary. The navigation on the left hand side allows you to quickly navigate between questions.

## 4 of 5

To view each participant's responses entry by entry, click on the Recent tab at the top left.

## 5 of 5

Then, to view each entry click on it in the left hand navigation bar. Any filters applied will adjust the list of entries on the left appropriately.

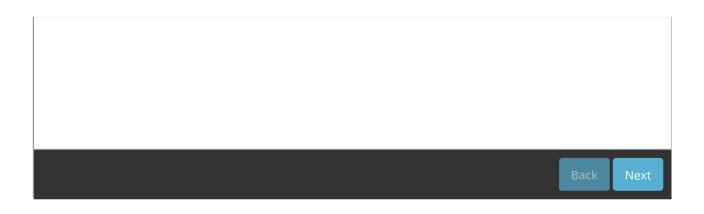